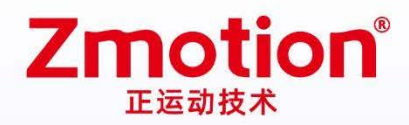

做最好用的运动控制 DO THE BEST TO USE MOTION CONTROL

# **Pulse + Bus Motion Controller**

# **ZMC432**

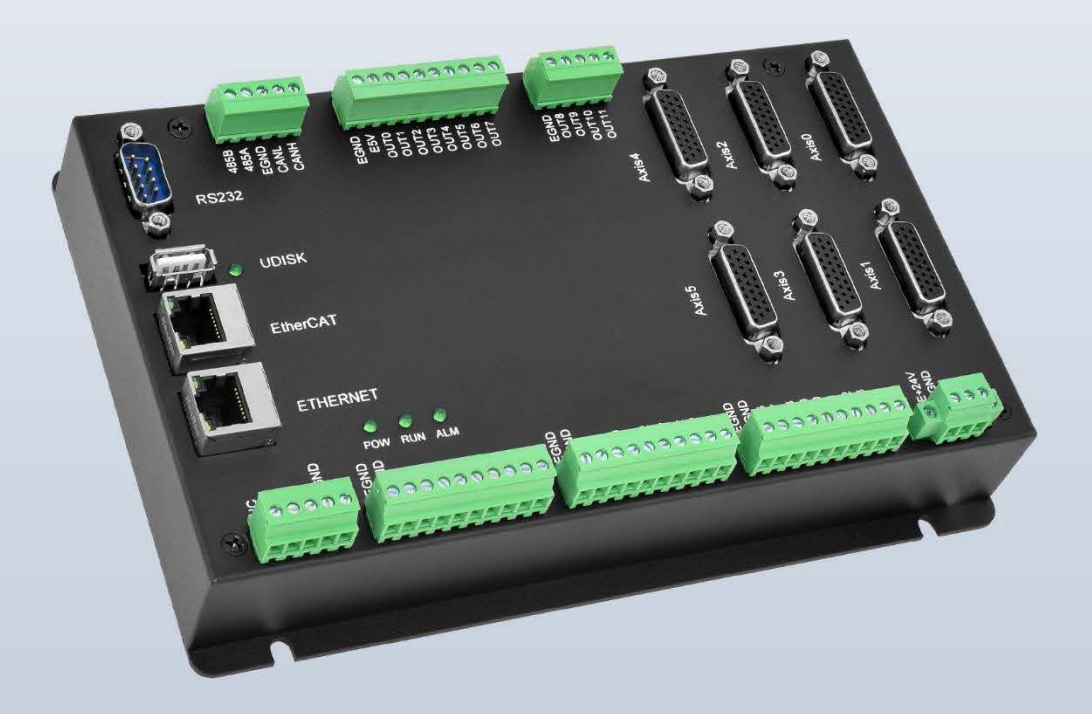

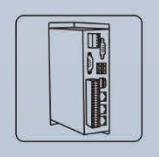

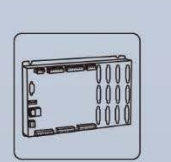

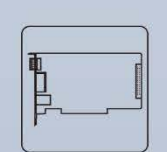

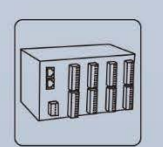

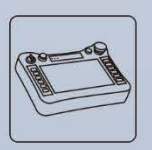

**Vision Motion Controller** 

**Motion Controller** 

**Motion Control Card** 

**IO Expansion Module** 

**HMI** 

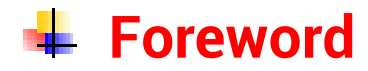

# **Zmotion**<sup>®</sup>

The motion controller provides rich interface, and it has excellent motion control performance, which can meet the expansion requirements of various projects.

This manual is copyrighted by Shenzhen Technology Co., Ltd., without the written permission of the Zmotion Technology, no person shall reproduce, translate and copy any content in this manual. The above-mentioned actions will constitute an infringement of the copyright of the company's manual, and Zmotion will investigate legal responsibility according to law.

For details about the ZMC controller software and the introduction and routine of each command, please refer to the ZBASIC software manual.

Information contained in this manual is only for reference. Due to improvements in design and functions and other aspects, Zmotion Technology reserves the final interpretation! Subject to change without notice!

Pay attention to safety when debugging the machine!

Please be sure to design an effective safety protection device in the machine, and add an error handling program in the software, otherwise Zmotion has no obligation or responsibility for the loss caused.

In order to ensure the safe, normal and effective use of the product, please be sure to read this product manual carefully before installing and using the product.

# **↓ Safety Statement**

- ⚫ This chapter describes the safety precautions required for the correct use of this product. Before using this product, please read the instructions for use and correctly understand the relevant information on safety precautions.
- This product should be used in an environment that meets the design specifications, otherwise it may cause equipment damage or personal injury, and malfunctions or component damage caused by failure to comply with relevant regulations are not within the scope of product quality assurance.
- ⚫ Zmotion will not take any legal responsibility for personal safety accidents and property losses caused by failure to comply with the contents of this manual or illegal operation of products.

# $\frac{1}{2}$  **Safety Level Definition**

According to the level, it can be divided into " Danger " and " Caution ". Failure to operate as required may result in moderate injury, minor injury or equipment damage.

Please keep this guide in a safe place for reading when needed, and be sure to hand this manual to the end user.

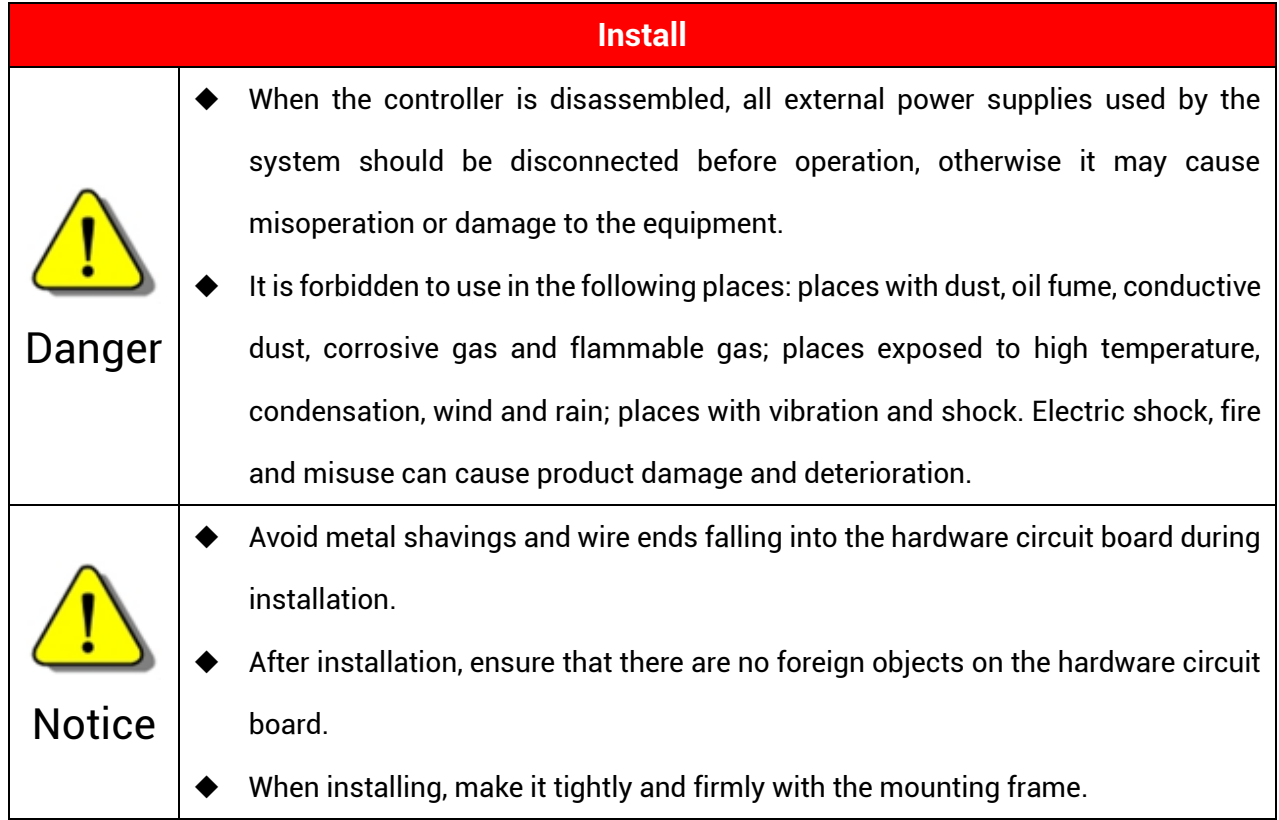

![](_page_3_Picture_95.jpeg)

# **Content**

![](_page_4_Picture_10.jpeg)

![](_page_5_Picture_7.jpeg)

# <span id="page-6-0"></span>**Chapter I Production Information**

#### <span id="page-6-1"></span>**1.1. Product Information**

ZMC is the abbreviation of the motion controller model launched by Zmotion Technology.

ZMC4 series support Zmotion XPLC function, and they can do configuration display through the network.

ZMC432 high-performance multi-axis motion controller is a stand-alone motion controller that is compatible with EtherCAT bus and pulse type. The controller itself supports 32 axes at most to achieve complex continuous trajectory control requirements.

ZMC4 series high-performance multi-axis motion controllers can be applied in robots (SCARA, Delta, 6 joints), electronic semiconductor equipment (testing equipment, assembly equipment, locking equipment, soldering machine), dispensing equipment, non-standard equipment, printing and packaging equipment, textile and garment equipment, stage entertainment equipment, medical equipment, assembly line, etc.

#### <span id="page-6-2"></span>**1.2. Function Features**

- 32 axes motion control at most.
- Pulse output mode: pulse / direction or dual pulses or quadrature pulse.
- $\cdot$  Maximum pulse output frequency of each axis is 10MHZ.
- ◆ IO can be expanded through ZCAN and EtherCAT, and 4096 inputs and 4096 outputs can be extended at most.
- ◆ Axis position limit signal / origin signal port can be configured as any input at will.
- The maximum output current of general digital outputs can reach 300mA, which can

directly drive some kinds of solenoid valves.

- Interfaces: EtherCAT, RS232, RS485, U Disk, Ethernet.
- Support up to 32 axes linear interpolation, arbitrary circular interpolation, helical interpolation and spline interpolation.
- Support electronic cam, electronic gear, position latch, synchronous follow, virtual axis and other functions.
- Support hardware comparison output (HW\_PSWITCH2), hardware timer, precision output when in motion.
- Support pulse closed loop, pitch compensation and other functions.
- Support multi-file and multi-task programming in ZBasic.
- A variety of program encryption methods to protect the intellectual property rights of customers.
- Support power failure detection and power failure storage. (It can detect and save when power-off)

#### <span id="page-7-0"></span>**1.3. System Frame**

![](_page_7_Figure_12.jpeg)

## <span id="page-8-0"></span>**1.4. Hardware Installment**

The ZMC432 motion controller is installed horizontally with screws, and each controller should be fastened with 4 screws.

![](_page_8_Picture_96.jpeg)

#### $\rightarrow$  Unit: mm  $\rightarrow$  Mounting Hole Diameter 4.5mm

![](_page_8_Picture_97.jpeg)

![](_page_9_Picture_50.jpeg)

# <span id="page-10-0"></span>**Chapter II Product Specification**

## <span id="page-10-1"></span>**2.1. Basic Specification**

![](_page_10_Picture_145.jpeg)

# <span id="page-11-0"></span>**2.2. Order Information**

![](_page_11_Picture_46.jpeg)

## <span id="page-12-0"></span>**2.3. Interface Definition**

![](_page_12_Figure_3.jpeg)

#### $\rightarrow$  Interface Description

![](_page_12_Picture_164.jpeg)

![](_page_13_Picture_214.jpeg)

## <span id="page-13-0"></span>**2.4. Work Environment**

![](_page_13_Picture_215.jpeg)

![](_page_14_Picture_37.jpeg)

# <span id="page-15-0"></span>**Chapter III Wiring, Communication Configuration**

## <span id="page-15-1"></span>**3.1. Power Input**

The power supply input adopts a 3Pin (there are all 3 terminals, E+24V, EGND and FG) screw-type pluggable wiring terminal, and the interval (means the gap distance between two ports, namely, between E+24V and EGND) should be 3.81mm. This 3Pin terminal is the power supply of the controller.

#### **→ Terminal Definition:**

![](_page_15_Picture_136.jpeg)

## <span id="page-15-2"></span>**3.1.1. Power Specification**

#### **→ Specification**

![](_page_15_Picture_137.jpeg)

## <span id="page-16-0"></span>**3.2.RS485, CAN Communication Interface**

The communication interface adopts a 5Pin screw-type pluggable wiring terminal and the gap spacing between 2 terminals should be 3.81mm. For both RS485 communication and CAN communication, they can be used by connecting the corresponding interface.

#### **→ Terminal Definition:**

![](_page_16_Picture_155.jpeg)

## <span id="page-16-1"></span>**3.2.1. RS485, CAN Communication Specification & Wiring**

The RS485 serial port supports the MODBUS\_RTU protocol and custom communication, mainly including 485A, 485B and public end.

The CAN interface of the controller adopts the standard CAN communication protocol, which mainly includes three ports, CANL, CANH and the public end. And it can connect CAN expansion modules and other standard CAN devices.

#### **→ Specification**

![](_page_16_Picture_156.jpeg)

![](_page_17_Picture_118.jpeg)

#### **→ Wiring Reference**

Connect 485A and 485B of RS485 to 485A and 485B of the controller correspondingly, and connect the public ends "EGND" of RS485 communication parties together.

![](_page_17_Figure_5.jpeg)

Connect the CANL and CANH of the standard CAN module to the CANL and CANH of the other side correspondingly. And public ends of the CAN bus communication both parties are connected together. In CAN bus left and right sides, connect a 120Ω resistor respectively (please see below graphic).

![](_page_17_Figure_7.jpeg)

#### **→ Wiring Notes:**

⚫ As above, the daisy chain topology is used for wiring (the star topology structure

cannot be used). When the use environment is ideal and there are no many nodes, the branch structure also can be used.

- ⚫ Please connect a 120Ω terminal resistor in parallel to each end of the CAN bus for matching the circuit impedance and ensuring communication stability.
- Please be sure to connect the public ends of each node on the CAN bus to prevent the CAN chip from burning out.
- Please use STP (Shielded Twisted Pair), especially in bad environments, and make sure the shielding layer is fully grounded.
- ⚫ When on-site wiring, pay attention to make the distance between strong current and weak current, it is recommended for the distance to be more than 20cm.
- ⚫ It should be noted that the equipment grounding (chassis) on the entire line must be good, and the grounding of the chassis should be connected to the standard factory ground pile.

#### **→ Cable Requirements:**

Shielded Twisted Pair, and the shielded cable is grounded.

![](_page_18_Figure_10.jpeg)

#### <span id="page-18-0"></span>**3.2.2. Basic Usage Method**

- (1) Please follow the above wiring instructions to wiring correctly.
- (2) After powered on, please use any one interface among the three interfaces (ETHERNET, RS232, RS485) to connect to ZDevelop;
- (3) Please use the "ADDRESS" and "SETCOM" commands to set and view the protocol station number and configured parameters, see "ZBasic Programming Manual" for details.
- (4) Please use the "CANIO\_ADDRESS" command to set the master's "address" and "speed" according to the needs, and use the "CANIO\_ENABLE" command to enable or disable the internal CAN master function, or through "ZDevelop/Controller/State the Controller/Communication Info" to view the CAN status intuitively, and refer to the "ZBasic Programming Manual" for details.

CAN communication settings:  $\land$ CANIO ADDRESS = 32, CANIO ENABLE =  $1$ **ZCAN Master** CAN baud: 500KBPS CAN enable: ON Serial port configuration: Port0:(RS232) is ModbusSlave Mode. Address: 1, variable: 2 delay: 400ms Baud: 38400 DataBits:8 StopBits: 1 Parity:0 Port1:(RS485) is ModbusSlave Mode. Address: 1, variable: 2 delay: 400ms Baud: 38400 DataBits:8 StopBits: 1 Parity:0

- (5) According to their respectively instructions, correctly set the relevant parameters of the third-party equipment to match the parameters of each node.
- (6) Correctly set the "address" and "speed" of the slave station expansion module according to the manual of the slave station.
- (7) After all the settings are completed, restart the power supply of all stations to establish communication.
- (8) Note that the "speed" settings of each node on the CAN bus must be consistent, and the "address" settings cannot cause conflicts, otherwise the "ALM" alarm light will be on, and the communication establishment will fail or the communication will be disordered.

## <span id="page-20-0"></span>**3.3. RS232 Serial Port**

RS232 is in one standard DB9 male socket and supports MODBUS\_RTU protocol and custom communication.

#### **→ Interface Definition:**

![](_page_20_Picture_177.jpeg)

# <span id="page-20-1"></span>**3.3.1. RS232 Communication Interface Specification & Wiring**

## **→ Specification:**

![](_page_20_Picture_178.jpeg)

**→ Wiring Reference:**

![](_page_21_Figure_2.jpeg)

#### **→ Wiring Notes:**

- ⚫ The wiring of RS232 is as above, it needs to cross-wiring for sending and receiving signals, and it is recommended to use a double-female head cross line when connecting to a computer.
- Please be sure to connect the public ends of each communication node to prevent the communication chip from burning out.
- ⚫ Please use STP, especially in bad environments, and make sure the shielding layer is fully grounded.

#### **→ Cable Requirements:**

Shielded Twisted Pair, and the shielded cable is grounded.

![](_page_21_Figure_9.jpeg)

#### <span id="page-21-0"></span>**3.3.2. Basic Usage Method**

- (1) Please follow the above wiring instructions to wiring correctly.
- (2) After powered on, please use any one interface among the three interfaces ETHERNET,

RS232 (there is default parameter, which can be connected directly) and RS485 (there is default parameter, which can be connected directly, but for hardware, adapter head is needed) to connect to ZDevelop.

- (3) Please use the "ADDRESS" and "SETCOM" commands to set and view the protocol station number and configured parameters, see "ZBasic Programming Manual" for details.
- (4) According to their respectively instructions, correctly set the relevant parameters of the third-party equipment to match the parameters of each node.
- (5) When all is configured, it can start to do communicating.
- (6) Communication data of RS232 / RS485 can be directly viewed through "ZDevelop / Controller / State the Controller / CommunicationInfo".

![](_page_22_Picture_84.jpeg)

### <span id="page-22-0"></span>**3.4. IN Digital Input & High-Speed Latch Port**

The digital input adopts 3 groups of 10Pin (there are 3 groups of 10 terminals) screwtype pluggable terminals, and the gap distance between terminals should be 3.81mm. In addition, the high-speed latch function is integrated in digital input signals.

## **→ Terminal Definition**

![](_page_23_Picture_296.jpeg)

# <span id="page-23-0"></span>**3.4.1. Digital Input Specification & Wiring**

**→ Specification**

![](_page_24_Picture_168.jpeg)

supply (E+24V port) is 24V.

#### **→ Wiring Reference**

![](_page_24_Figure_5.jpeg)

#### **→ Wiring Note:**

- ⚫ The wiring principle of high-speed digital input IN (0-1) and low-speed digital input IN (2-23) is shown in the figure above. The external signal source can be an optocoupler, a key switch or a sensor, etc., all can be connected as long as the requirements on output of electric level can be achieved.
- ⚫ For the public end, please connect the "EGND" port on the power supply to the "COM" terminal of the external input device. If the signal area power supply of the external device and the power supply of the controller are in the same power supply system, this connection also can be omitted.

#### <span id="page-25-0"></span>**3.4.2. Basic Usage Method**

- (1) Please follow the above wiring instructions to wiring correctly.
- (2) After powered on, please select any one interface among the three interfaces ETHERNET, RS232 and RS485 to connect to ZDevelop.
- (3) State values of relative input ports can be read directly through "IN" command, also, it can be read through "ZDevelop/View/In". Please refer to "ZBasic" for details.

![](_page_25_Figure_6.jpeg)

(4) Latch function can be set and triggered through "REGIST" instruction, in software, use REG\_INPUTS to configure. Please refer to "ZBasic" for details.

# <span id="page-25-1"></span>**3.5. OUT (Digital Output, PWM Terminal, Hardware Comparison Output)**

The digital output adopts 2 sets of screw-type pluggable terminals with a spacing of 3.81mm, and the PWM and hardware comparison output functions are integrated in digital output signals.

#### **→ Terminal Definition**

![](_page_26_Picture_275.jpeg)

- $\div$  The E5V power output port is used for PWM or common anode wiring of singleended axis. It is not recommended for other purposes due to lower power.
- $\div$  OUT0-3 have the functions of PWM and hardware comparison output, among which OUT2 and 3 are low-speed outputs.

## <span id="page-26-0"></span>**3.5.1. Digital Output Specification & Wiring**

### **→ Specification**

![](_page_26_Picture_276.jpeg)

![](_page_27_Picture_155.jpeg)

#### **Note:**

- $\Diamond$  The times in the form are typical based on the resistive load, and may change when the load circuit changes.
- $\Diamond$  Due to the leak-type output, the shutdown of the output will be obviously affected by the external load circuit, and the output frequency should not be set too high in the application.

#### **→ Wiring Reference**

![](_page_27_Figure_7.jpeg)

#### **→ Wiring Note:**

⚫ The wiring principle of high-speed digital output OUT (0-1) and low-speed digital

output OUT (2-11) is shown in the figure above. The external signal receiving end can be an optocoupler or a relay or solenoid valve, all can be connected as long as the input current does not exceed 300mA.

- ⚫ For the connection of the public end, please connect the "EGND" port on the power supply to the negative pole of the DC power supply of the external input device. If the DC power supply of the external device and the controller power supply are in the same power supply system, this connection can also be omitted.
- ⚫ The E5V port is a 5V power output port, which can be used when some loads need to provide an external 5V power input, the maximum current is 300mA.

## <span id="page-28-0"></span>**3.5.2. Basic Usage Method**

- (1) Please follow the above wiring instructions to wiring correctly.
- (2) After powered on, please use any one interface among the three interfaces ETHERNET, RS232 and RS485 to connect to ZDevelop.
- (3) Open or close output port directly through "OP" command, also, it can be opened or closed through "ZDevelop/View/Op". Please refer to "ZBasic" for details.

![](_page_28_Picture_118.jpeg)

- (4) The PWM function, set the frequency and duty cycle through "PWM\_FREQ" and "PWM\_DUTY". Please refer to ZBasic for details.
- (5) Hardware comparison output can be set and opened through "HW\_PSWITCH2".

<span id="page-29-0"></span>Please refer to ZBasic for details.

## **3.6. Analog Output**

The analog port adopts a set of 5Pin screw-type pluggable terminals with a spacing of 3.81mm.

## **→ Terminal Definition**

![](_page_29_Picture_134.jpeg)

## <span id="page-29-1"></span>**3.6.1. Analog Output Specification & Wiring**

#### **→ Specification**

![](_page_29_Picture_135.jpeg)

#### **→ Wiring Reference**

![](_page_30_Figure_2.jpeg)

#### **→ Wiring Note:**

- ⚫ The analog input/output wiring method is as shown in the figure above, and the external load signal range must match with this signal range.
- ⚫ Please use STP, especially in bad environments, and make sure the shielding layer is fully grounded.

#### **→ Cable Requirements:**

Shielded Twisted Pair, and the shielded cable is grounded.

![](_page_30_Figure_8.jpeg)

#### <span id="page-30-0"></span>**3.6.2. Basic Usage Method**

- (1) Please follow the above wiring instructions to wiring correctly.
- (2) After powered on, please use any one interface among the three interfaces ETHERNET, RS232 and RS485 to connect to ZDevelop.

(3) Analog input voltage can be read through "AIN" command and corresponding analog voltage can be output through "AOUT" command, also, data of each channel can be checked through "ZDevelop/View/AD/DA". Please refer to "ZBasic" for details.

![](_page_31_Picture_101.jpeg)

#### <span id="page-31-0"></span>**3.7. U Disk**

The ZMC432 motion controller provides a USB communication interface, which can insert the U disk device. It is used for ZAR program upgrading, controller data importing and exporting, file 3 executing, etc. Its schematic diagram is shown in the figure below:

![](_page_31_Figure_6.jpeg)

#### **→ Specification**

![](_page_31_Picture_102.jpeg)

#### <span id="page-31-1"></span>**3.8. ETHERNET**

ZMC432 motion controller has a 100M network port, and it supports MODBUS\_TCP protocol and custom communication, the default IP address is 192.168.0.11. The pin definition is as follows:

![](_page_32_Picture_46.jpeg)

The Ethernet port of the controller can be connected to a computer, HMI, etc. through an Ethernet cable, and using point to point connection method. The schematic diagram is as follows:

![](_page_32_Figure_4.jpeg)

The controller can also be connected to the interchanger through an Ethernet cable, and then use interchanger to connect to other devices, then multi-point connection can be achieved. The schematic diagram is as follows:

![](_page_33_Figure_2.jpeg)

### <span id="page-33-0"></span>**3.9. EtherCAT Bus Interface**

ZMC432 motion controller has a 100M EtherCAT communication interface, and it supports EtherCAT protocol. In addition, EtherCAT driver or EtherCAT expansion module can be connected. The pin definition is as follows:

![](_page_33_Figure_5.jpeg)

#### **→ Specification**

![](_page_34_Picture_147.jpeg)

#### **→ Communication Cable Requirements**

Both ETHERNET communication interface and EtherCAT communication interface adopt standard Ethernet RJ45 interface.

The network cable adopts Category 5e STP, and the crystal head has a metal shell to reduce interference and to prevent information from being eavesdropped. As shown below:

![](_page_34_Figure_7.jpeg)

![](_page_34_Picture_148.jpeg)

![](_page_35_Picture_167.jpeg)

#### **Use RJ45 network cable connection method:**

- ⚫ When installing, hold the crystal head that is with the cable and insert it into the RJ45 interface until it makes a "click" sound (kada).
- ⚫ In order to ensure the stability of communication, please fix the cables with cable ties.
- ⚫ When disassembling, press the tail mechanism of the crystal head, and pull out the connector and the module in a horizontal direction.

Please use tube-type pre-insulated terminals and cables with appropriate wire diameters to connect the user terminals.

### <span id="page-35-0"></span>**3.10. AXIS Differential Pulse Axis Interface**

This product provides 6 local differential pulse axis interfaces, each interface is a standard DB26 female socket. Each terminal provides 0V and +5V output, which can provide 5V power for the encoder.

Before the axis is used, use ATYPE instruction to configure the axis type.

![](_page_35_Picture_168.jpeg)

#### **→ Interface Definition**

![](_page_36_Picture_225.jpeg)

#### **Note:**

- $\Diamond$  ALM and ENABLE are recommended to be used as axis IO, because the drive capacity is small.
- $\div$  OVCC, +5V are only used for communication between the controller and the servo driver, please do not use it as power supply for other places.

## <span id="page-36-0"></span>**3.10.1. AXIS Interface Signal Specification & Wiring**

#### **→ Specification:**

![](_page_36_Picture_226.jpeg)

![](_page_37_Picture_174.jpeg)

## **→ Wiring Reference:**

Reference example of wiring with Panasonic A5/A6 servo driver:

![](_page_38_Figure_2.jpeg)

#### **→ Wiring Note:**

 $\Diamond$  The wiring principle of the differential pulse axis interface is shown in the figure above, and the wiring methods of different types of drivers are different, please connect carefully.

 $\Diamond$  Please use STP, especially in bad environments, and make sure the shielding layer is fully grounded.

#### <span id="page-39-0"></span>**3.10.2. Basic Usage Method**

- (1) Please follow the above wiring instructions to wiring correctly.
- (2) After powered on, please use any one interface among the three interfaces ETHERNET, RS232 (default parameter, it can be connected directly) and RS485 (default parameters, it can be connected directly, but for hardware, adapter head is needed) to connect to ZDevelop.
- (3) Set axis parameters, such as, ATYPE, UNITS, SPEED, ACCEL, FWD\_IN, REV\_IN, etc.
- (4) There are many parameters related to pulse axis, they can be set and checked through relative instructions, please see "axis parameter and axis status" of "ZBasic", or see "ZDevelop/View/Axis parameter".

![](_page_39_Picture_87.jpeg)

![](_page_40_Picture_63.jpeg)

#### (5) Control corresponding motion through "View – Manual".

#### **Refer to BASIC Routine:**

![](_page_40_Picture_64.jpeg)

# <span id="page-41-0"></span>**Chapter IV Expansion Module**

The controller can expand digital IO, analog IO, pulse axis and other resources through CAN bus (ZIO series expansion modules). For details, please refer to "ZIO Expansion Card Hardware Manual". Also, through EtherCAT bus (EIO series expansion cards) expansion of these resources also can be achieved, please refer to each EIO hardware manual for details.

#### <span id="page-41-1"></span>**4.1. CAN Bus Expansion**

ZIO series expansion modules or ZMIO310-CAN coupler with sub modules can be used.

Connect control card to CAN bus expansion modules, when the eighth bit of the DIP switch of the expansion module is turned to ON, which indicates that a 120 ohm resistor has been connected, but needs to connect one 120 ohm resistor externally. When connecting multiple CAN expansion modules, you only need to dial ON for the eighth digit of the last expansion module, which means please do not dial bit-8 of other modules.

#### <span id="page-41-2"></span>**4.1.1. CAN Bus Expansion Wiring**

The ZIO expansion module is powered by the dual power supply. Except the main power supply, an additional IO power supply is required to supply independent power for IO. Both the main power supply and the IO power supply use 24V DC power supply. For ZAIO, it only needs to connect to the main power supply.

To prevent interference, separate the IO power supply from the main power supply.

Please select the expansion module according to the requirements, and select IO mapping or axis mapping according to the resources of the expansion module.

Wiring reference of connection between ZIO expansion module and control card and standard wiring of CAN bus are shown as below:

![](_page_42_Figure_2.jpeg)

#### **→ Wiring Note:**

- $\div$  ZMC432 controller uses the single power, and ZIO expansion module uses dualpower. When using, main power supply of expansion module and main power supply of controller can share one power. When they use different power supplies, controller power EGND needs to connect to expansion module power GND, otherwise CAN may be burnt out.
- $\Diamond$  When connecting multiple ZIO expansion modules on the CAN bus, a 120-ohm resistor needs to be connected in parallel between the CANL and CANH terminals, for the ZIO expansion module that is with 8-digit dialing codes, the terminal resistor can be realized by dialing the code (DIP).

## <span id="page-43-0"></span>**4.1.2. CAN Bus Expansion Resource Mapping**

![](_page_43_Picture_3.jpeg)

The ZCAN expansion module generally has an 8-bit DIP switch, dial ON to take effect, and the meaning of the DIP is as follows:

1-4: they are used for ZCAN expansion module IO address mapping, the corresponding value is 0-15.

5-6: CAN communication speed, corresponding value is 0-3, four different speeds are optional.

7: reserved.

8: 120 ohm resistor, dial ON means a 120 ohm resistor is connected between CANL and CANH.

The IO numbers of the entire control system cannot be repeated, and existed numbers must be avoided when mapping resources. And the DIP switch must be dialed before power-on , if re-dial after power-on, it is invalid. It needs to be powered on again to take effect.

Dial 1-4 to select the CAN address, and the controller sets the IO number range of the corresponding expansion module according to the CAN DIP address. When each is dialed as OFF, the corresponding value is 0, when it is ON , it corresponds to a value of 1, and the address combination value = dial 4  $\times$  8 + dial code 3  $\times$  4 + dial code 2  $\times$  2+ dial code 1.

Dial code 5-6 to select CAN bus communication speed, speed combination value=dial code 6  $\times$  2 + dial code 5 $\times$ 1, the combined value range is 0-3.

![](_page_43_Picture_191.jpeg)

The corresponding speeds are as follows:

The controller side sets the CAN communication speed through the CANIO\_ADDRESS

command. There are also four speed parameters that can be selected. The communication speed must be consistent with the communication speed of the expansion module that corresponds to the combination value, then they can communicate with each other.

The factory default communication speed is 500 KBPS on both sides, there is no need to set this, unless you need to change the speed.

The CANIO\_ADDRESS command is a system parameter, and it can set the masterslave end of CAN communication. The default value of the controller is 32, that is, CANIO\_ADDRESS=32 is the master end, and the slave end is set between 0-31.

The CAN communication configuration can be viewed in the "State the Controller" window.

#### **→ IO Mapping:**

the CAN expansion module uses bit1-4 of the DIP switch. According to the number of currently included IO points(the largest number in IN and OP must include IO point in the axis interface), use the bit 1-4 to set the ID, so as to determine the number range of IO to be expanded.

If the controller itself contains 28 INs and 16 OPs, then the starting address set by the first extended board should exceed the maximum value of 28. According to below rule, the dial code should be set to the combination value 1 (binary combination value 0001, from right to left, dial code 1-4, at this time dial 1 is set to ON, and the others are set to OFF), the IO number on the expansion board = the expansion board number value + the initial IO number value, among them, the IOs that are vacant from 29-31 Numbers are not used. Subsequent extended boards continue to confirm the dial settings according to the IO points in turn.

![](_page_44_Picture_179.jpeg)

The initial digital IO mapping number starts from 16 and increases in multiples of 16. The distribution of digital IO numbers corresponding to different dial IDs is as follows:

![](_page_45_Picture_303.jpeg)

The initial IO mapping number of the analog AD starts from 8 and increases in multiples of 8. The initial IO mapping number of the analog DA starts from 4 and increases in multiples of 4. The allocation of digital IO numbers corresponding to different dial code IDs is as follows:

![](_page_45_Picture_304.jpeg)

#### **→ Axis Mapping:**

When the CAN bus expansion mode is used to expand the pulse axis, ZIO16082M

can be selected to expand two pulse axes. These two pulse axes need to be mapped and bound with the axis No., then access.

Extended axes need to perform axis mapping operations, using the AXIS\_ADDRESS command to map, and the mapping rules are as follows:

AXIS\_ADDRESS(axis No.)=(32\*0)+ID

'the local axis interface of the expansion module AXIS 0

AXIS\_ADDRESS(axis No.)=(32\*1)+ID

'the local axis interface of the expansion module AXIS 1

The ID is the combined value of the DIP bit1-4 of the expansion module. After the mapping is completed and the axis parameters such as ATYPE are set, the expansion axis can be used.

#### **Example:**

ATYPE(6)=0 'set as virtual axis

AXIS\_ADDRESS(6)=1+(32\*0)

'ZCAN expansion module ID 1 axis 0 is mapped to axis 6 ATYPE(6)=8 'ZCAN extended axis type, pulse direction stepping or servo UNITS(6)=100 0 'pulse equivalent 1000 SPEED(6)=100 'speed 100uits/s ACCEL(6)=1000 'acceleration 1000units/s^2 MOVE(100) AXIS(6) 'extended axis movement 100units

#### **Extended resource viewing:**

According to the CAN connection, after the power is turned on, and the wiring resistance dial code is set correctly, the power indication led (POWER) and the running indication led (RUN), the IO power indication led (IO POWER) are on, and the alarm indication led (ALM) is off. At the same time, the "Controller" - "State the controller" - "ZCanNodes" in the ZDevelop software displays the expansion module information and the extended IO number range.

The dial ID and the corresponding resource number when connecting multiple expansion modules are as follows:

![](_page_46_Picture_131.jpeg)

ALMRM indicator light is on, please check whether the wiring, resistor and dial setting are correct, and whether the CANIO\_ADDRESS command of the controller is set as the master end (32), and whether the CAN communication speed is consistent.

#### <span id="page-47-0"></span>**4.2. EtherCAT Bus Expansion**

The EIO expansion modules and ZMIO310-ECAT are expansion modules used by the EtherCAT bus controller. For example, EIO series can expand the resources of digital IO and pulse axis. When the resources of the controller are insufficient, the EtherCAT bus controller can be connected to multiple EIO expansion modules for expansion, you can view the maximum number of IO expansion points and the maximum number of expansion axes of the controller, and in this way, it supports IO remote expansion.

#### <span id="page-47-1"></span>**4.2.1. EtherCAT Bus Expansion Wiring**

After the expansion wiring is completed, each EIO expansion module does not need to develop again. It only needs to manually configure the unique IO address and axis address in the EtherCAT master controller, and it can be accessed after the configuration is completed.

The IO address number is set through the bus command NODE\_IO, and the program on the controller can access the resources on the expansion module only through the IO number. The configuration of the axis address uses the AXIS\_ADDRESS command to map axis number, and when the binding is completed, specify the axis number through the BASE or AXIS command.

When wiring, pay attention that EtherCAT IN is connected to the upper-level module, and EtherCAT OUT is connected to the lower-level module. The IN and OUT ports cannot be mixed.

EIO expansion module wiring reference example (take ZMC408SCAN as an example):

![](_page_48_Figure_2.jpeg)

Involved number concepts in above figure are as follows: the bus-related command parameters will use the following numbers:

#### **Slot number (slot):**

The slot number refers to the number of the bus interface on the controller, and the slot number of the EtherCAT bus is 0.

#### **Device number (node):**

The device number refers to the number of all devices connected to a slot. It starts from 0 and is automatically numbered according to the connection sequence of the devices on the bus. You can view the total number of devices connected to the bus through the NODE\_COUNT(slot) command.

#### **Drive number:**

The controller will automatically identify the drive on the slot, and the number starts from 0, and the number is automatically numbered according to the connection sequence of the drive on the bus.

The drive number is different from the device number. Only the drive device number on the slot is assigned, and other devices are ignored. The drive number will be used when mapping the axis number.

#### <span id="page-48-0"></span>**4.2.2. EtherCAT Bus Expansion Resource Mapping**

#### **→ IO Mapping:**

The program on the controller can access the resources on the expansion module

only through the IO number. The IO number of the EtherCAT bus expansion module is set through the bus command NODE\_IO, and the input and output are configured at the same time.

When IO mapping, first check the maximum IO number of the controller itself (including the external IO interface and the interface in the pulse axis), and then use the command to set.

If the extended IO coincides with the IO number of the controller itself, the two will work at the same time, so the mapped number of the IO mapping must not be repeated in the entire control system.

#### **IO mapping syntax:**

NODE\_ IO( slot, node ) = iobase

slot: slot number, 0-default

node: device number, starting from 0

iobase : mapping the IO start number, the setting result will only be a multiple of 8 **Example:**

NODE\_IO(0,0)=32 'set the IO start number of slot 0 interface device 0 to 32 If device 0 is EIO16084, after configuration according to the above syntax, the IO numbers corresponding to input IN0-15 are 32-47 in turn, the general input port numbers in the axis interface are 48-55, and the drive alarm inputs of axes AXIS 0-3 are 48-51 respectively. The IO numbers corresponding to the output OUT0-7 are 32-39 in sequence, the general output port numbers in the axis interface are 40-47, and the drive enable outputs of the axes AXIS 0-3 are 40-43 respectively.

![](_page_49_Picture_118.jpeg)

#### **→ AXIS Mapping:**

Before using the axis of the expansion module, you need to use the AXIS\_ADDRESS command to map the axis number, and the axis mapping also needs to pay attention to the axis number of the entire system cannot be repeated. The mapping syntax of the EIO series extended axis is the same as that of the bus driver.

#### **Axis mapping syntax:**

AXIS\_ADDRESS( axis number )=(slot number<<16)+driver number+1

#### **Example:**

AXIS\_ADDRESS(0)=(0<<16)+0+1

'the first drive on the EtherCAT bus, drive number 0, bound as axis 0 AXIS\_ADDRESS(1)=(0<<16)+1+1

'the second drive on the EtherCAT bus, drive number 1, bound as axis 1 If the first node is EIO16084, and EIO16084 is connected to drive, then driver 0 here is the first pulse driver connected to EIO16084, otherwise it is the EtherCAT driver.

# <span id="page-51-0"></span>**Chapter V Program & Applications**

#### <span id="page-51-1"></span>**5.1. ZDevelop Software Usage**

ZDevelop is a PC-side program development, debugging and diagnostic software for the ZMoiton series motion controllers of Zmotion Technology. Through it, users can easily edit and configure the controller program, quickly develop applications, diagnose system operating parameters in real time, and watch the motion controller. The running program is debugged in real time and supports Chinese and English bilingual environments.

ZBasic, ZPLC and ZHMI can run multi-tasks, and ZBasic can run multi-tasks, and can be mixed with ZPLC and ZHMI.

![](_page_51_Picture_81.jpeg)

![](_page_52_Picture_45.jpeg)

![](_page_53_Picture_103.jpeg)

![](_page_54_Picture_103.jpeg)

![](_page_55_Picture_86.jpeg)

Note:

- ⚫ When opening an project, choose to open the zpj file of the project. If only the Bas file is opened, the program cannot be downloaded to the controller.
- ⚫ When the project is not created, only the Bas file cannot be downloaded to the controller.
- ⚫ The number 0 in automatic operation represents the task number, and the program

runs with task 0, and the task number has no priority.

⚫ If no task number is set for the files in the entire project, when downloading to the controller, the system prompts the following message WARN: no program set autorun

#### <span id="page-56-0"></span>**5.2. PC Upper-Computer Program Application**

The controller supports development under various operating systems such as windows, linux, Mac, Android, and wince, and provides dll libraries in various environments such as vc, c#, vb.net, and labview, as shown in the figure below. PC software programming refers to "ZMotion PC Function Library Programming Manual".

![](_page_56_Picture_6.jpeg)

The program developed using the PC software cannot be downloaded to the controller, and it is connected to the controller through the dll dynamic library. The dll library needs to be added to the header file and declared during development.

![](_page_56_Picture_85.jpeg)

The c++ project development process in VS is as follows:

![](_page_57_Picture_2.jpeg)

![](_page_58_Picture_69.jpeg)

# <span id="page-59-0"></span>**Chapter VI Run and Maintain**

The correct operation and maintenance of the device can not only guarantee and extend the life cycle of the equipment itself, but also take technical management measures according to the pre-specified plan or the corresponding technical conditions to prevent equipment performance degradation or reduce the probability of equipment failure.

## <span id="page-59-1"></span>**6.1. Regular Inspection and Maintenance**

The working environment has an impact on the device. Therefore, it is usually inspected regularly based on the inspection cycle of 6 months to 1 year. The inspection cycle of the device can be appropriately adjusted according to the surrounding environment to make it work within the specified standard environment.

![](_page_59_Picture_147.jpeg)

![](_page_60_Picture_175.jpeg)

## <span id="page-60-0"></span>**6.2. Common Problems**

![](_page_60_Picture_176.jpeg)

![](_page_61_Picture_180.jpeg)

![](_page_62_Picture_136.jpeg)